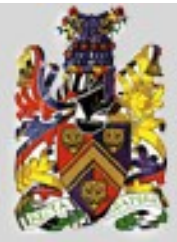

**Academy of Medicine** 

Singapore

# eMap – electronic Membership Application and Processing

# **Online Application** *Help*

**(Version September 2009)**

**This Help feature explains the steps involved when you apply online via our e-MAP (electronic Membership Application and Processing)**

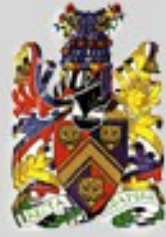

**Academy of Medicine** 

# **eMap – electronic Membership Application and Processing**

Click to start application form

Singapore

## **WELCOME TO AMS MEMBERSHIP APPLICATION PROCESS**

Click here to apply

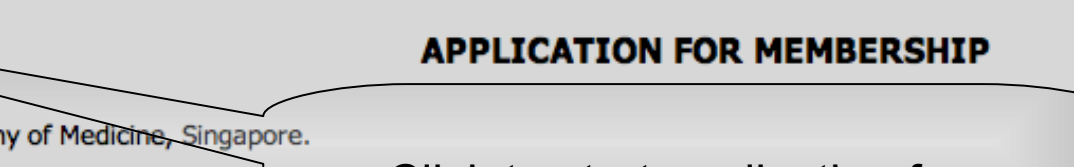

AMS MEMBERSHIP APPLICATION PROCESS

### To apply, you may choose to complete the following application form Medical Form or Dental Form and submit it, with accompany materials, along with payment to:

The Academy of Medicine, Singapore 81 Kim Keat Road, #11-00 NKF Centre Singapore 328836

Thank you for your interest to join the Academ

ATTN: Membership Officer

Or apply online via our e-MAP (electronic Membership Application and Processing) available at click here

### After your application is received, you will receive an e-mail confirmation. Please allow several weeks for the application process.

### **Help #1:**

At the application form management page, you should see a 'Click here to apply' button.

After reading the information available at the page, click on the button to be directed to the application form.

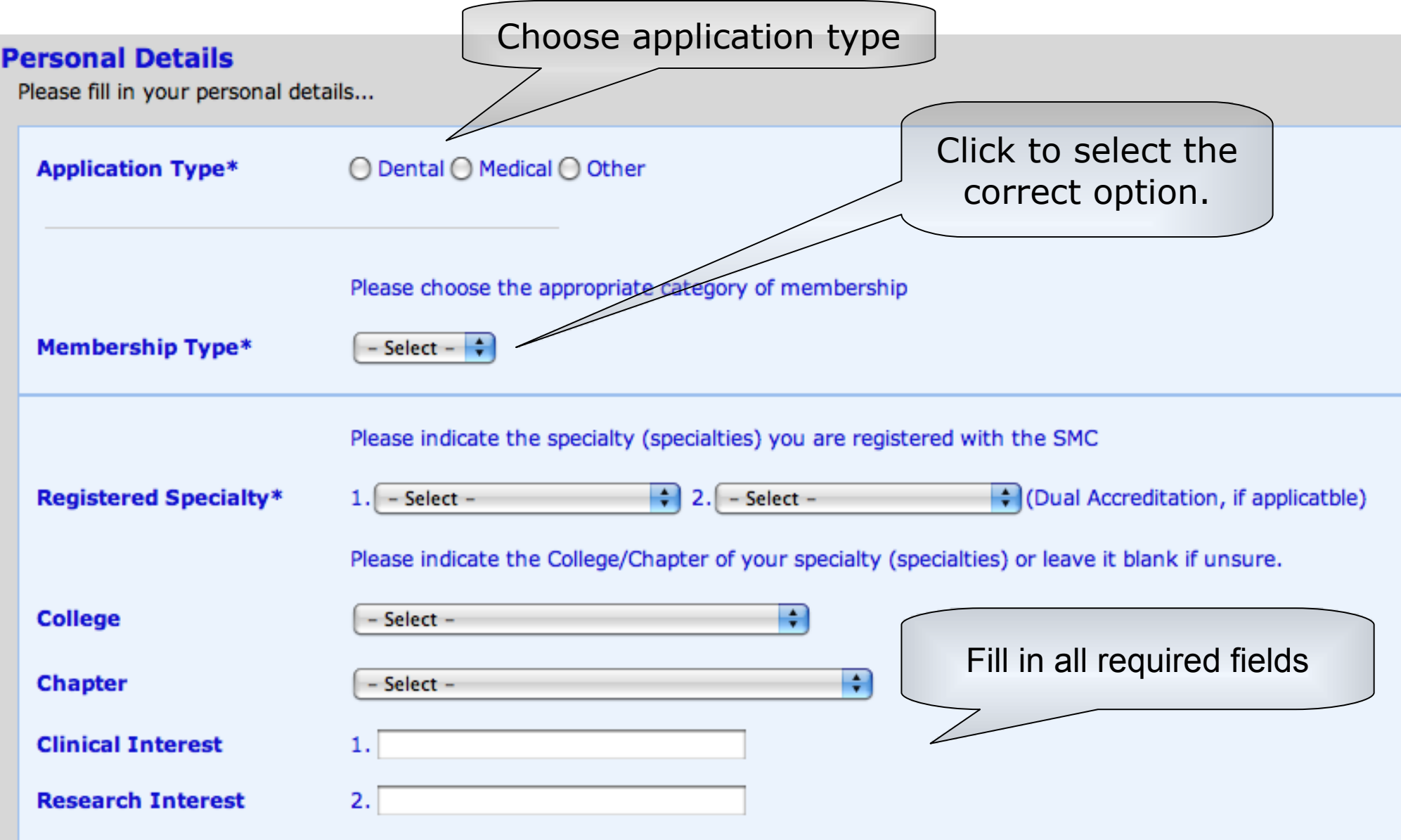

## **Help #2:**

You will be asked to fill in your personal details as shown above.

Please select the correct option and fill in the blanks accordingly. Fields highlighted with an asterisk are required to be filled.

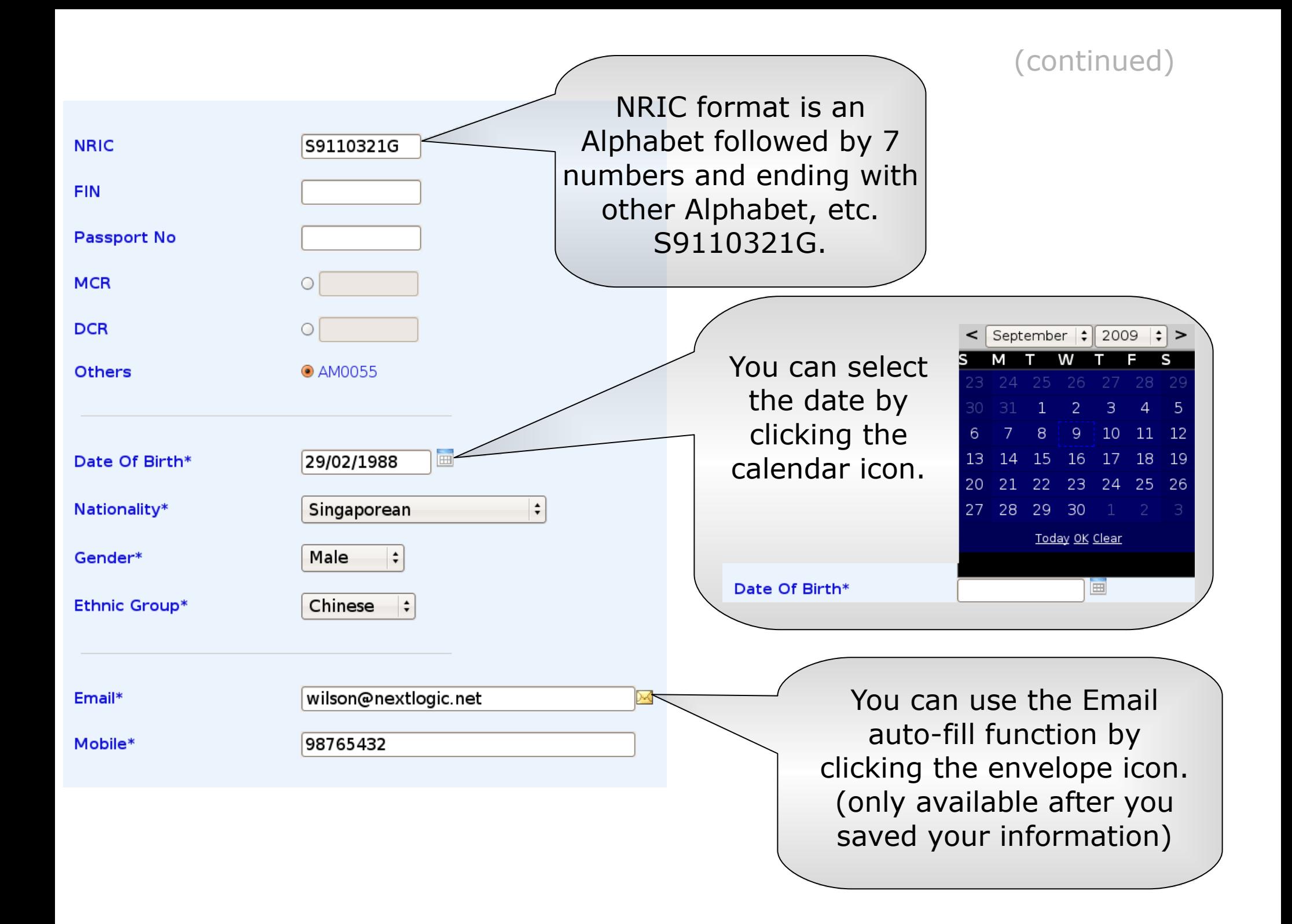

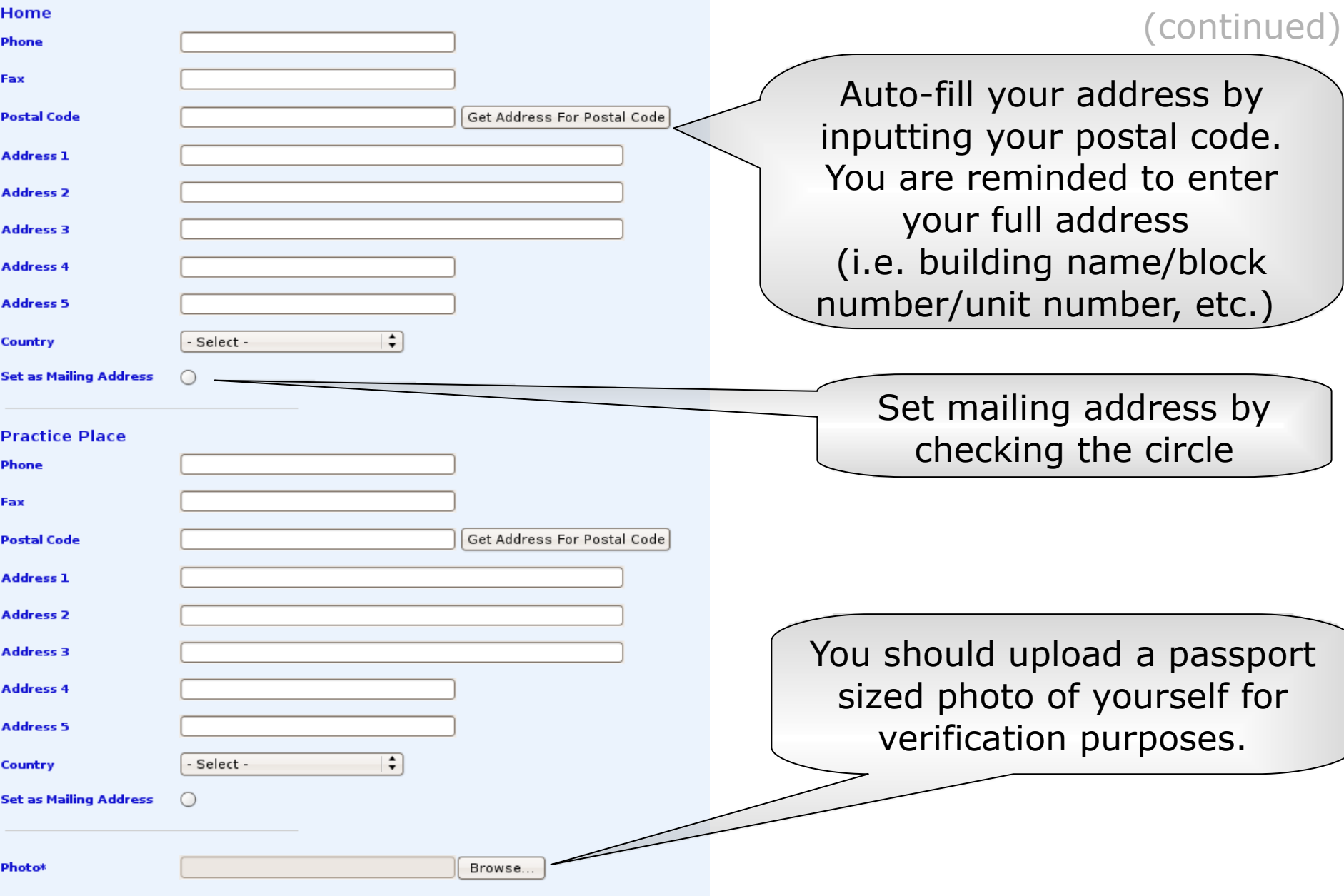

## **Help #3:**

Fill in the blanks with the relevant information required as shown above.

You are required to set a preferred mailing address (either your workplace or your home).

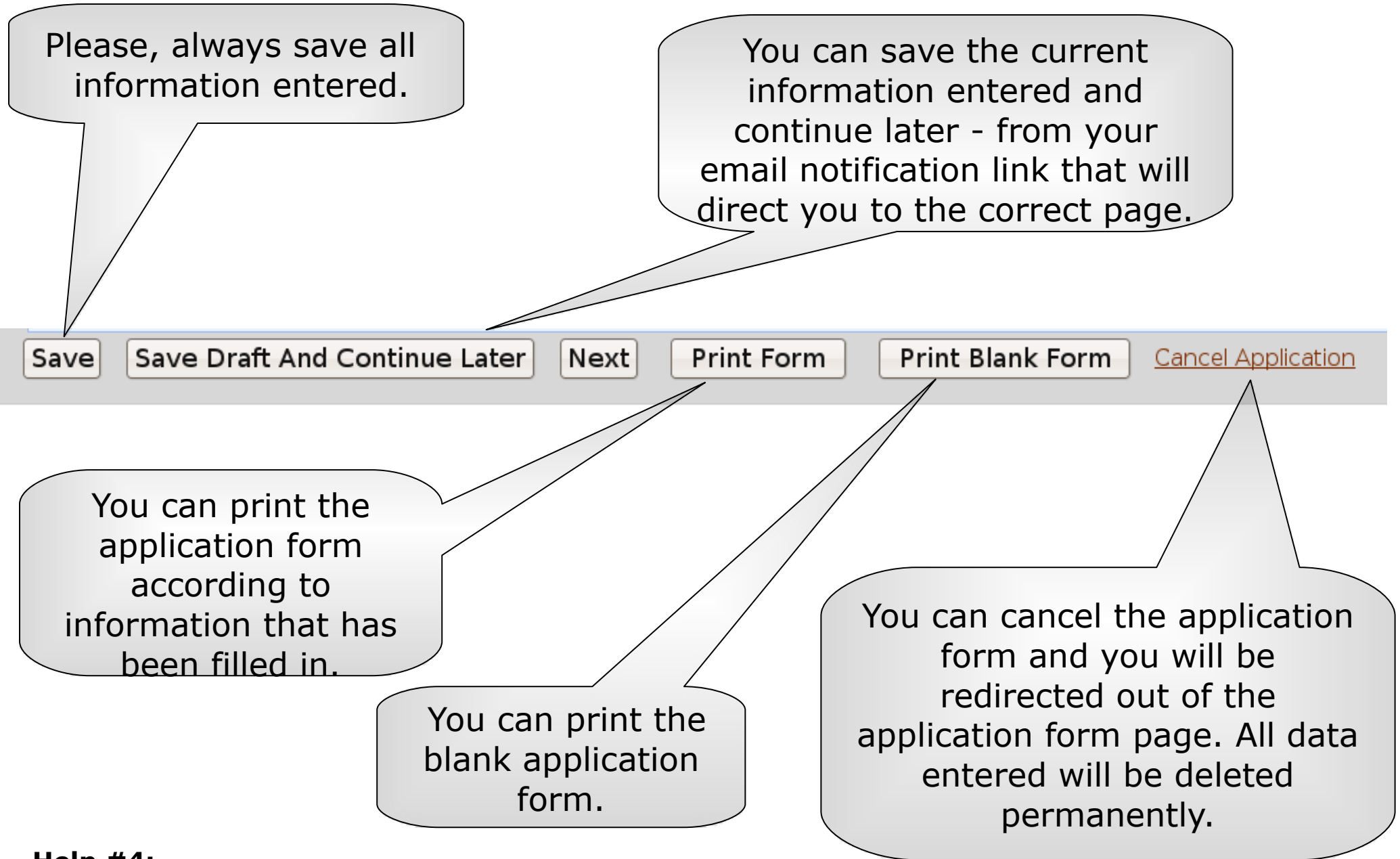

## **Help #4:**

After filling in all the required fields, there will be a navigation bar at the bottom of the page as shown above. This navigation bar will be displayed at the bottom of the page for all the procedures in the application form. Click on the 'Next' button to continue with the application form.

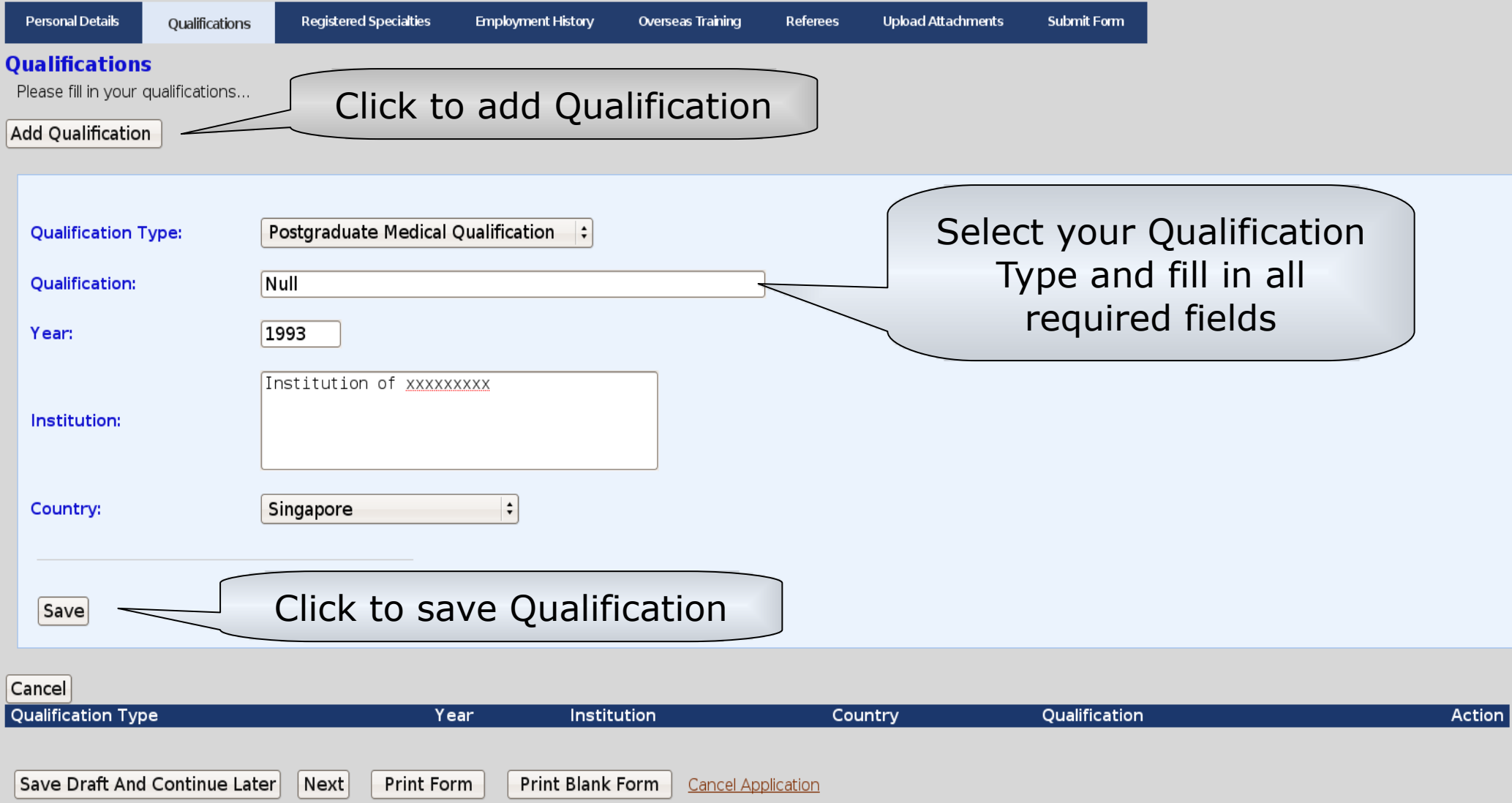

## **Help #5:**

You will be directed to this page after clicking 'Next' from the completed personal details form.

You will then be requested to fill in your Qualifications as shown above. Click on the 'Add Qualification' button and u will be asked to fill in the details. Register the Qualification after information is entered by clicking the 'Save' button.

## (continued)

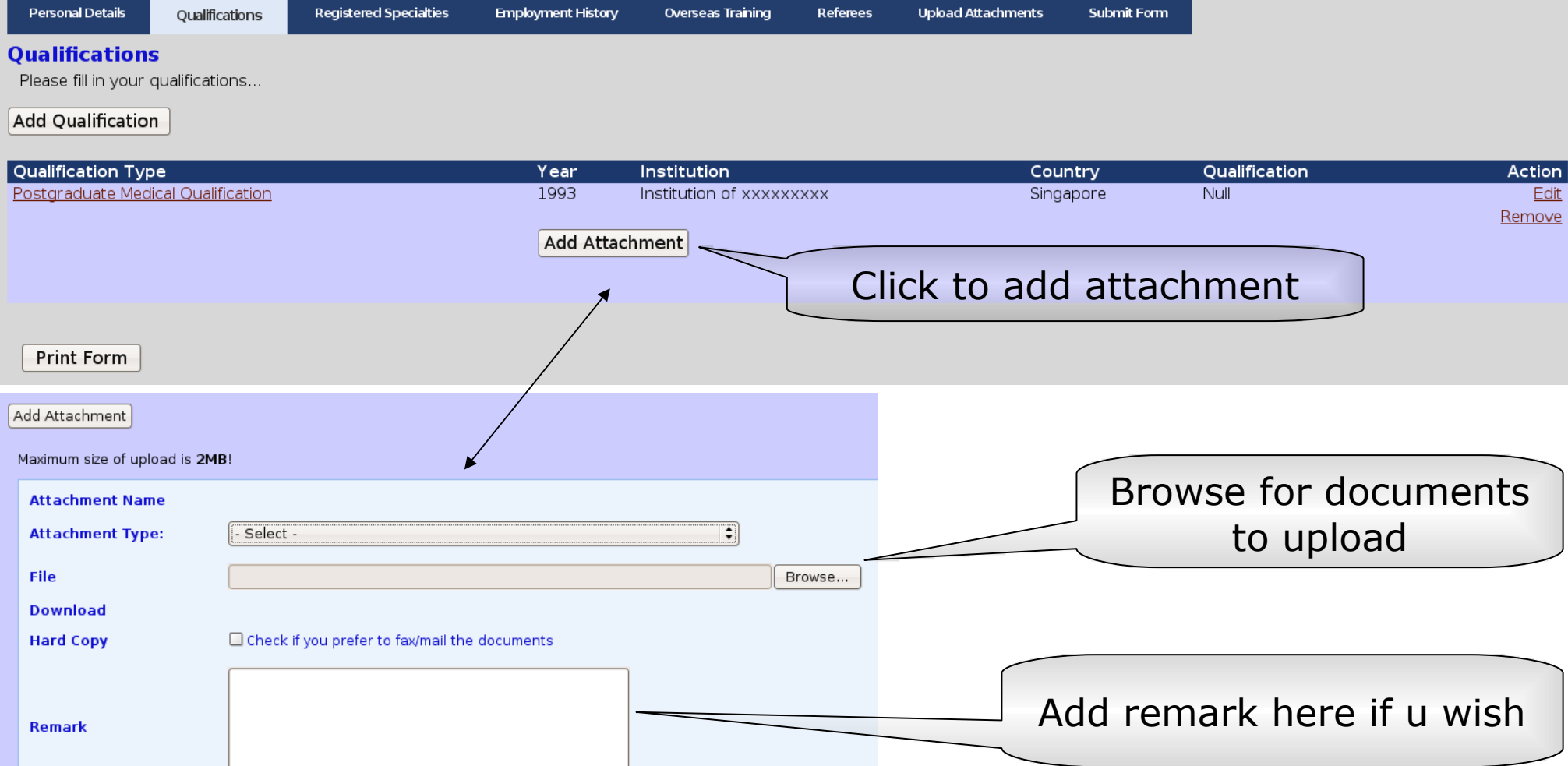

## **Help #6:**

Save

Cancel

Upon saving, you should be able to see your Qualification submitted as shown above.

Note: You have to add attachment as evidence of any qualification you mention in your form. Select the Attachment Type, fill in the required fields (either hard or soft copy) and add any remark if you wish. Remember to click 'Save' for submission.

## **Short summary of application procedure for different application types**

## **Dental :**

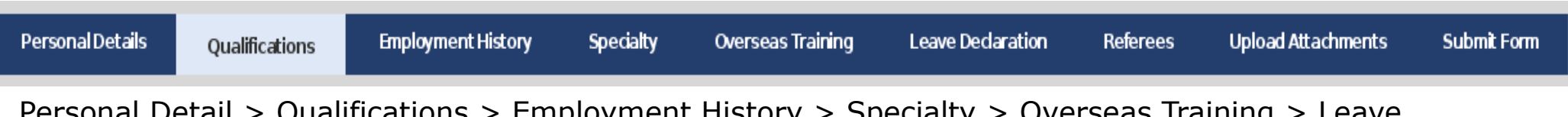

Personal Detail > Qualifications > Employment History > Specialty > Overseas Training > Leave Declaration > Referees > Upload Attachments > Submit Form

## **Medical**

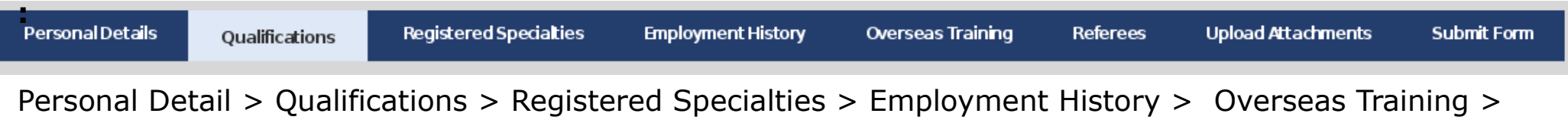

Referees > Upload Attachments > Submit Form

## **Others :**

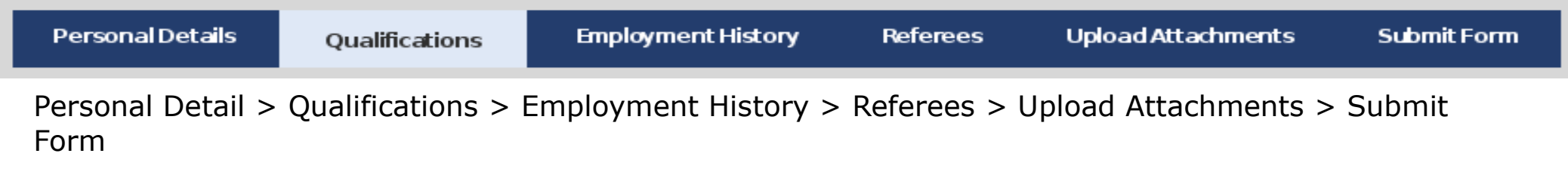

## Click on this button if u are applying for Medical type of application.

Click on this button if u are applying for Dental / Other type of application.

Medical ) and the contract of the Medical density of Dental / Others

## **Help #7:**

Next, depending on the application type you have chosen to apply for, you will go through a slightly different procedure as shown above.

#### **Registered Specialties**

\* NOT applicable to Ordinary Member.

Please attach Certified True Copies of your certificates.

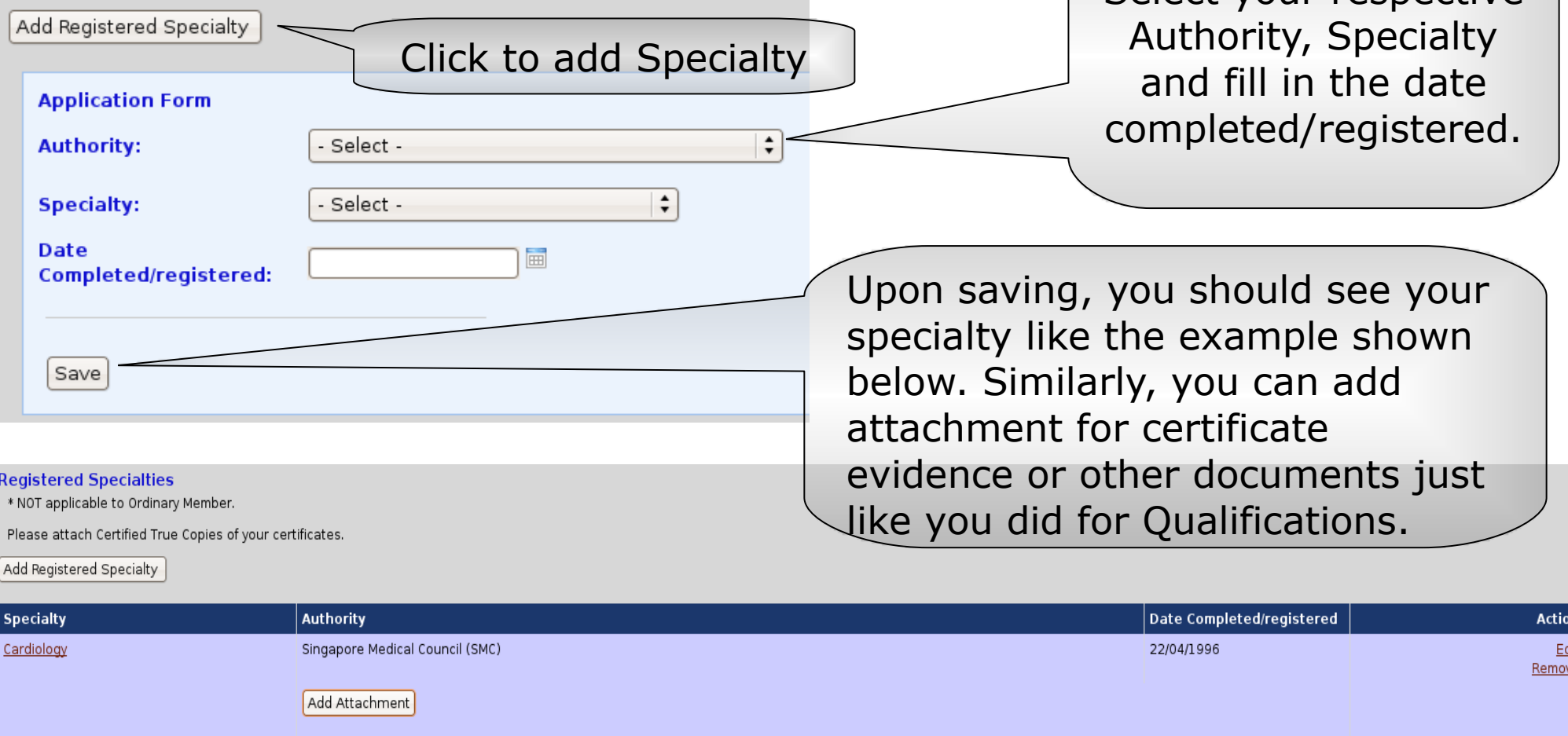

Select your respective

## **Help #8:**

As you have selected to apply for a **medical type** of application, you will be directed to a page for declaring any registered specialty you have.

NOTE: Ordinary members can skip this procedure by clicking the 'Next' button or simply click the Employment History Tab.

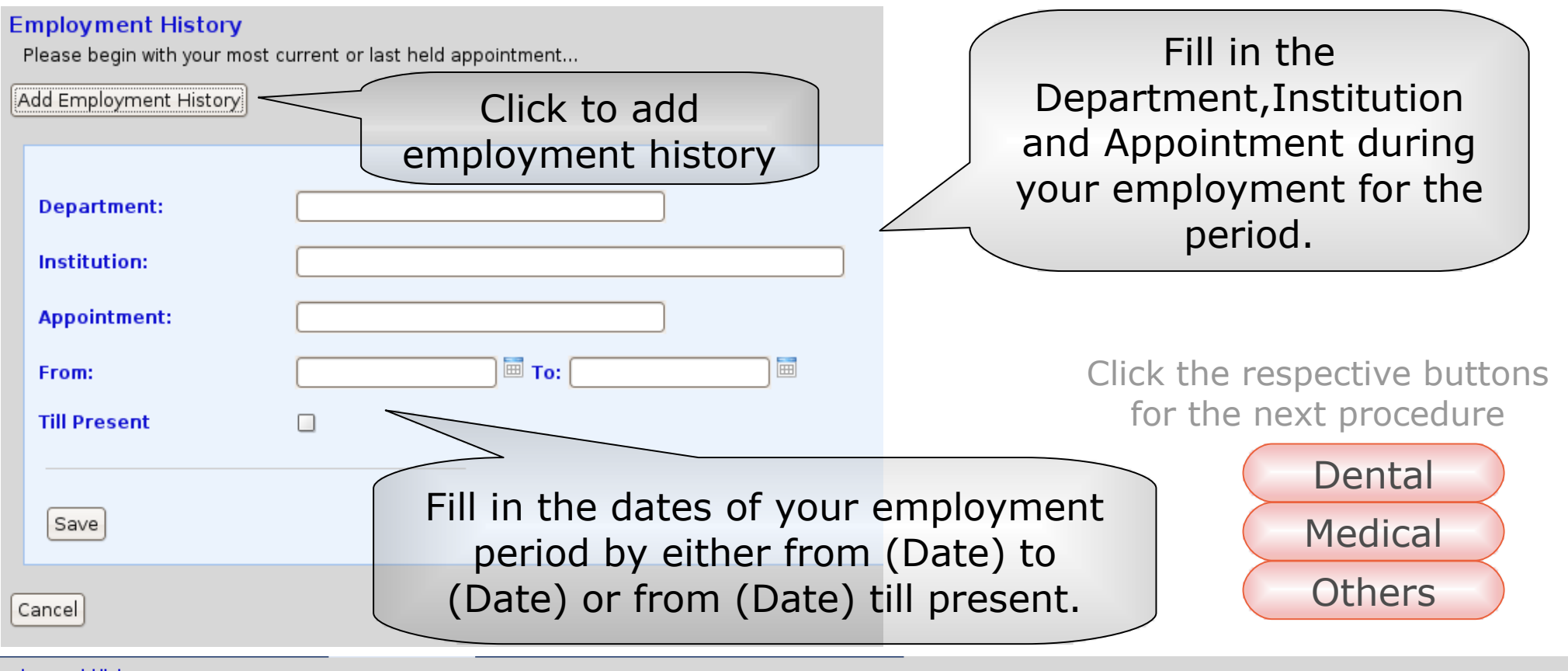

#### **Employment History**

Please begin with your most current or last held appointment...

Add Employment History

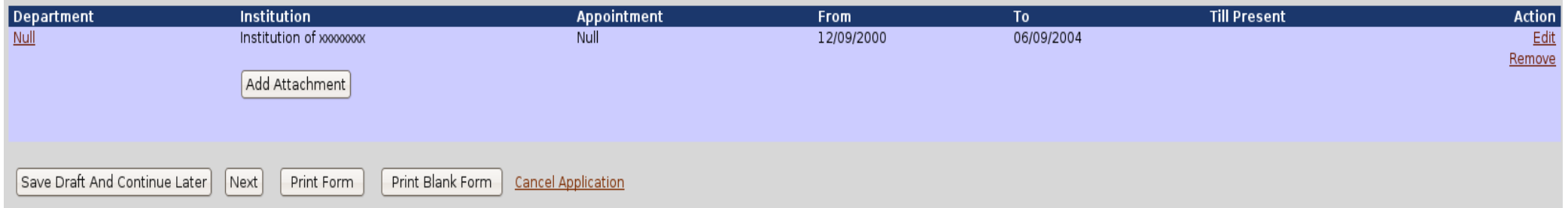

## **Help #9:**

Next, you will be asked for your employment history (if any). Very similar to the previous procedures, attachments can be added after saving.

## **Specialty**

Please indicate the duration for:

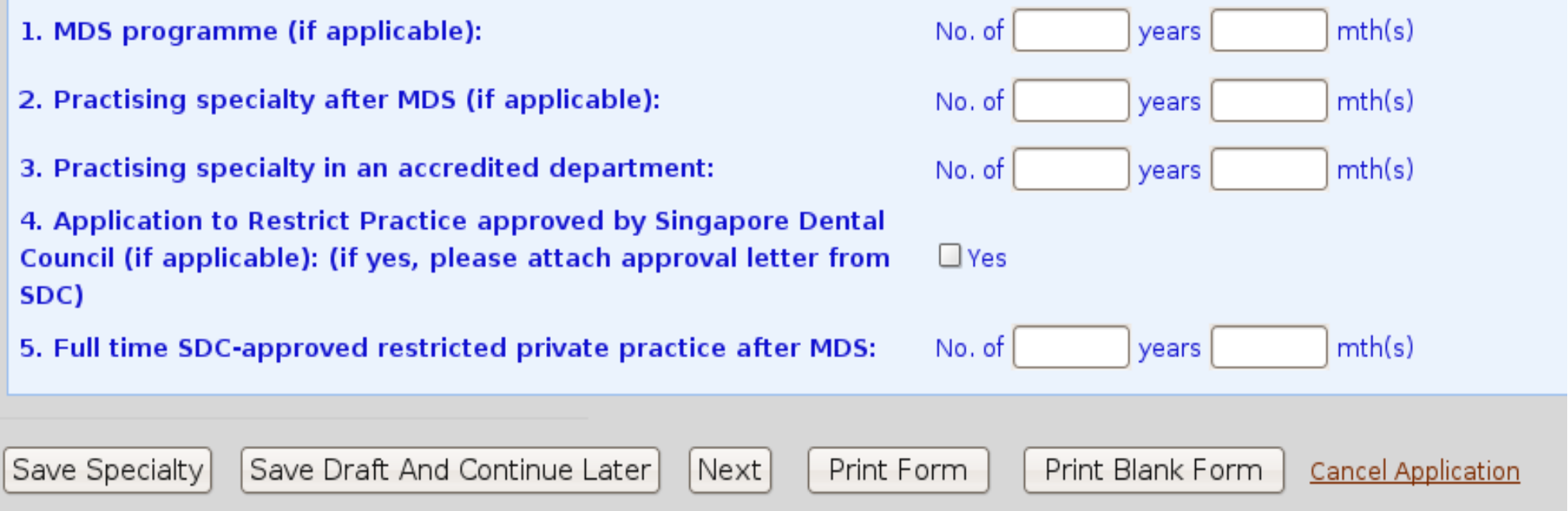

## **Help #10:**

As you have selected to apply for a **dental type** of application, you will be directed to a page for declaring any specialty you have.

Fill in the blanks according to the number of years and months you were engaged in the programs respectively.

You are required to attach an approval letter if you checked 'yes' for question 4 (Under 'Upload Attachments' tab in the menu.).

### **Overseas Trainings**

(If Applicable) If you will be out of the country for a period of more than six months, please indicate the pereiod and reason(s).

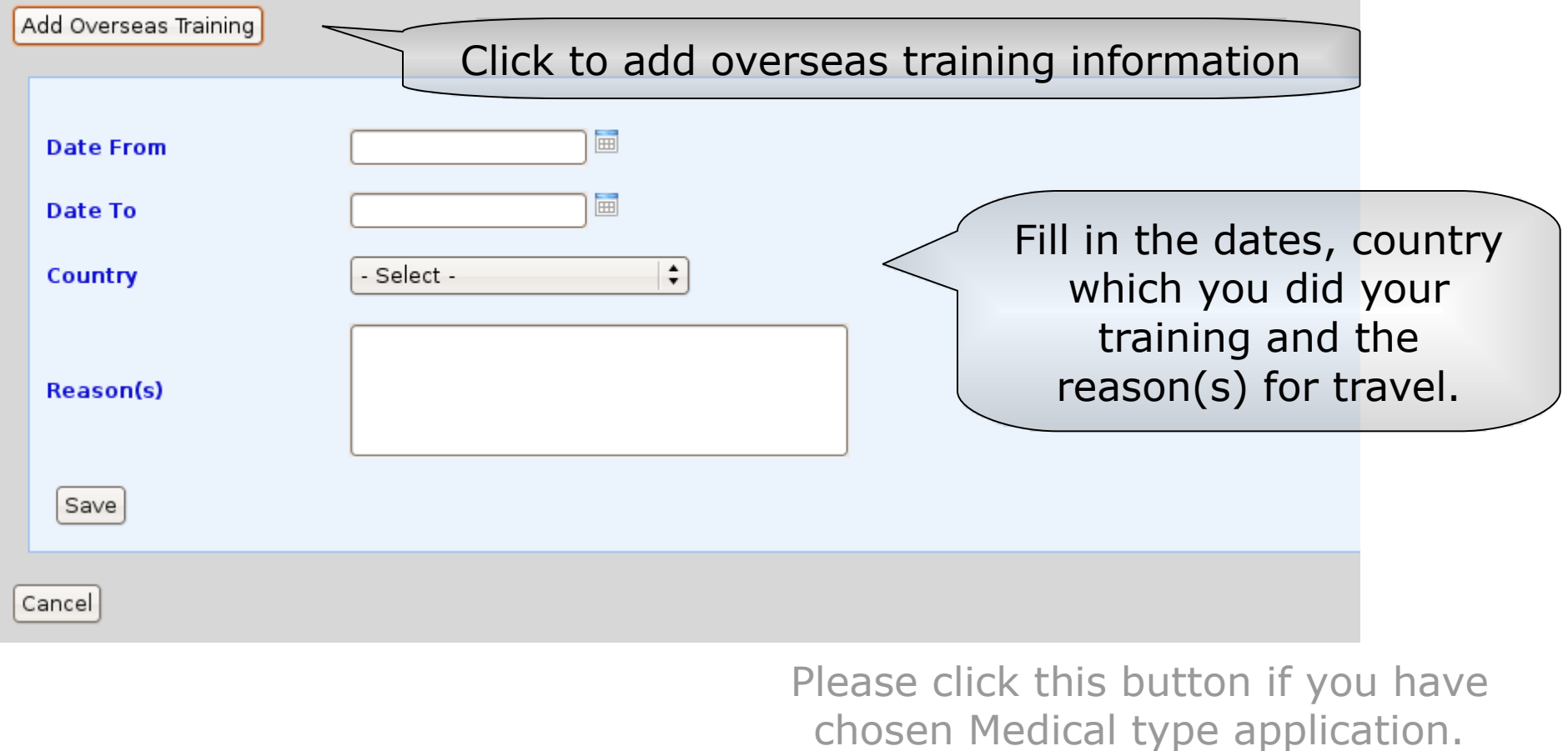

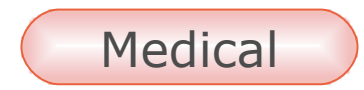

## **Help #11:**

The next procedure will be declaring if you have any overseas training(s) of more than six months (if applicable).

Attach any relevant information or documents if needed after saving, just like in the previous screens.

## **Leave Declaration**

Please indicate the period of leave taken during your period of training, if any eg. Reservists, maternity (exclude vacation.)

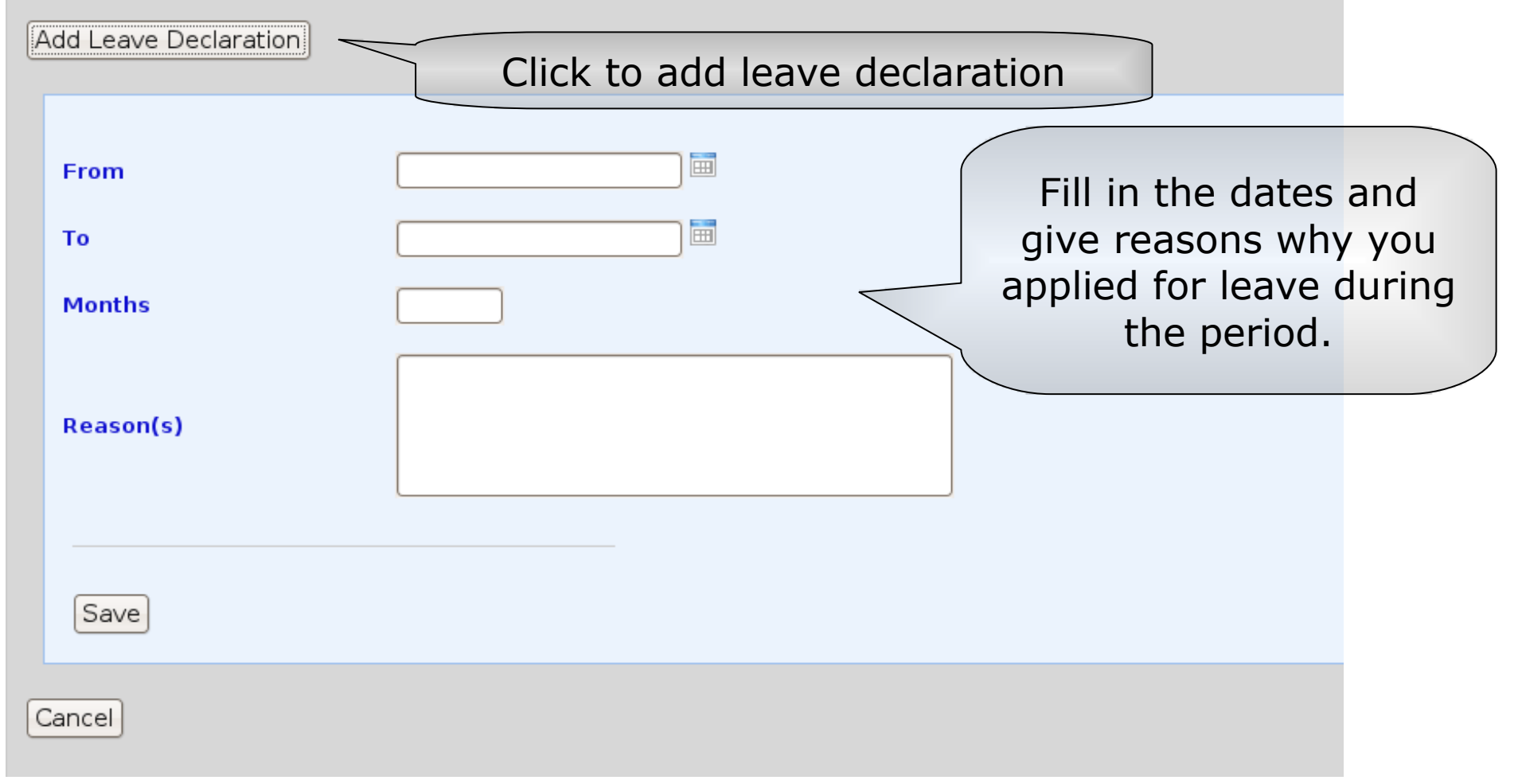

## **Help #12:**

This procedure is only available for dental type of applications. You are supposed to declare the period of time in which you applied for leave during your period of training. (if applicable)

#### **Deferees**

\*Not a direct family member of the applicant.

List MINIMUM three referees who are Fellows of the Academy of Medicine, Singapore, two of whom shall be of 5 years standing and in the specialty within the same Chapter/College.

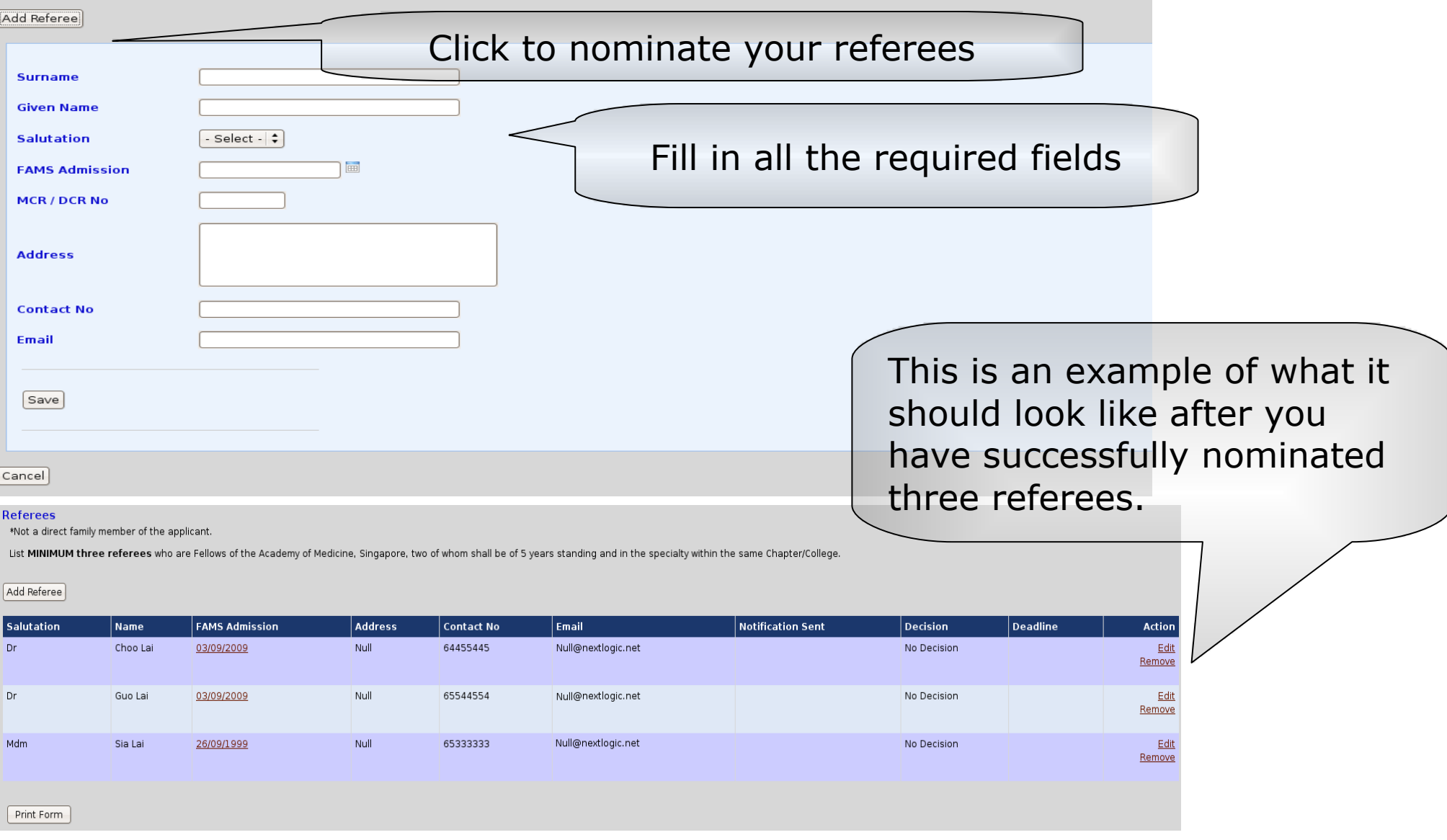

## **Help #13:**

The next important procedure is to nominate your referees. You are required to fill in at least three nominated referees with the stated requirements as shown above. Repeat the process for all three referees (by clicking the 'Add Referee' button again after the first referee has been nominated).

Note: Your application will not be submitted unless 3 referees are nominated.

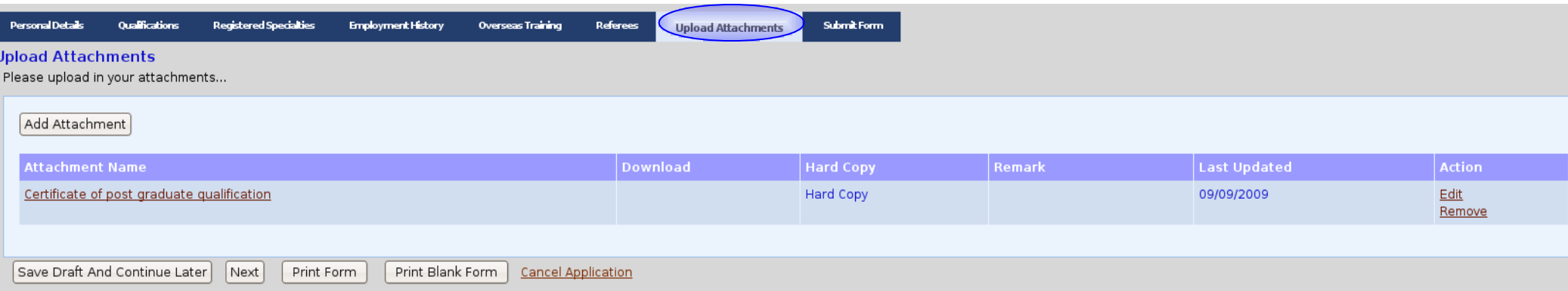

## **Help #14:**

Once completed, you are given another chance to attach any other relevant documents you wish to submit by clicking the **'Upload Attachment'** tab or simply the 'Next' button at the navigation bar.

When you are done with attaching and have checked that all information you have entered till this point is correct, you may now proceed to the final step, submitting the form.

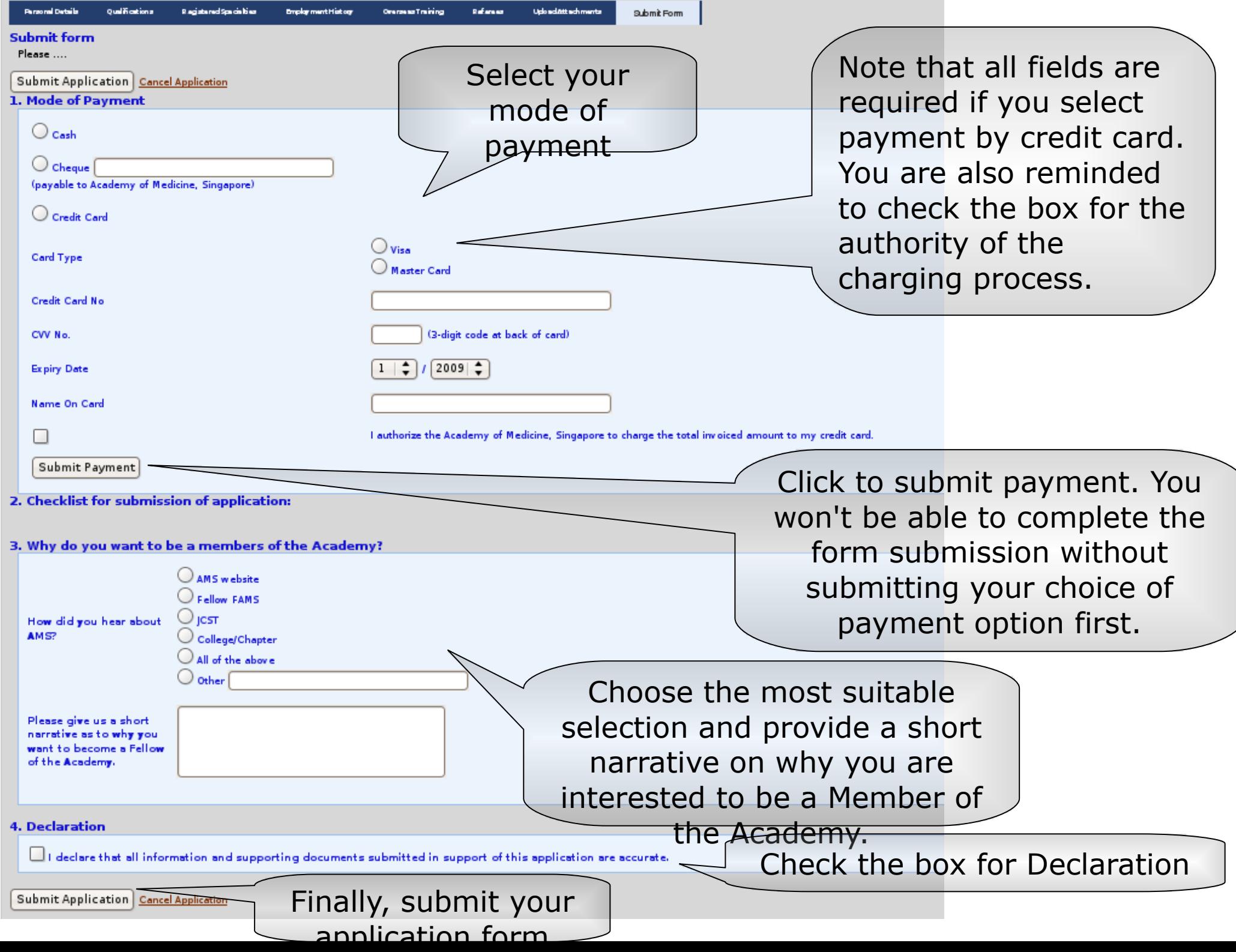

#### Your application was successfully submitted

#### Dear Dr Miku Hatsune.

Thank you for your interest in applying as a Fellow of the Academy of Medicine, Singapore.

Your application has been received and will be reviewed by the Membership Committee.

We will be in contact with you once the review process has been completed and you have fulfilled the criteria of the application. Please allow several weeks for the application review

You can print your Form here: Print Form

Academy of Medicine, Singapore I 81 Kim Keat Road I #12-00, NKF Centre I Singapore 328836 I Tel: (65) 6593 7800 I Fax: (65) 6593 7880

NOTICE: Please visit us at www.ams.edu.sg for more information. This message is confidential and may be legally privileged. It is intended solely for the person to whom it is addressed. If you are not the intended recipien other record of it from you system immediately. Thank you

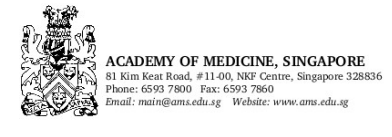

#### APPLICATION FOR FELLOWSHIP (DENTAL SPECIALISTS)

Membership Type: Local

Please indicate the specialty (specialties) you are registered with the SDC: 2. Dental Public Health 1. Dental Surgery Accreditation

Please indicate the College/Chapter of your specialty (specialties) or leave it blank if unsure. Chapter: Chapter of Oral & Maxillofacial Surgeons College: College of Dental Surgeons

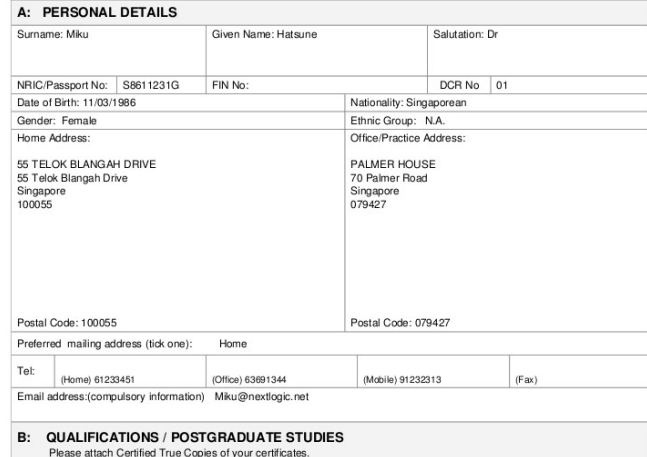

### **Help #15:**

Once you click on submit application, you will be directed to a successful application submission page like the example shown above.

You can **print** your application form for future reference. (An example of the format is shown above)

# Other information

#### **Referees**

\*Not a direct family member of the applicant

List MINIMUM three referees who are Fellows of the Academy of Medicine, Singapore, two of whom shall be of 5 years standing and in the specialty within the same Chapter/College.

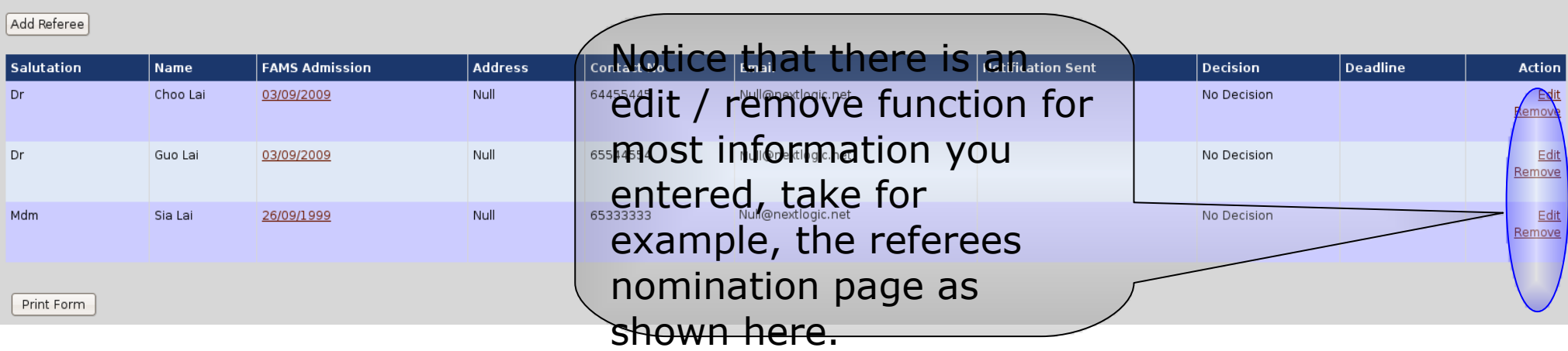

## **Help #16:**

Note that they allow you to amend any changes you wish to make to the respective fields before you submit the form.

**Once form is submitted, you can contact us if you want to make any amendments or cancel the application form.** 

## **Contact us**

If you face any difficulties with online application form, please contact us for assistance at the following:

IT Department (65) 6593 7872 IT support@ams.edu.sg Membership Department (65) 6593 7883 membership@ams.edu.sg